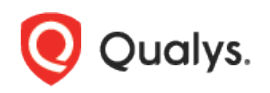

# Qualys Network Passive Sensor v1.x

Release Notes

Version 1.2 August 24, 2020

This new release of the Qualys Network Passive Sensor includes improvements and new features.

#### Qualys Network Passive Sensor (PS)

[10G Model Support](#page-1-0) [4G Model without LCD](#page-1-1) [Serial Port Support](#page-1-2) [Changes in Define Internal Assets](#page-2-0) page

Qualys Network Passive Sensor 1.2 brings you many more improvements and updates! [Learn more](#page-3-0)

## Qualys Network Passive Sensor (PS)

### <span id="page-1-0"></span>10G Model Support

With this release, Network Passive Sensor supports appliance with 10G model. Prior to this release, appliances were available with 1G and 4G variants.

The new hardware variant has 4 x 1GbE, 4 x 10GbE interfaces. 10G appliance is only available without LCD interface

### <span id="page-1-1"></span>4G Model without LCD

With this release, 4G model of the appliance is also available without LCD interface. You'll be able to connect this appliance using serial port.

### <span id="page-1-2"></span>Serial Port Support

With this release, you'll be able to connect and configure the appliance (with or without LCD) using serial port. With the help of PuTTY, you can connect the appliance attached to serial port on the computer.

Once you connect to the appliance using serial port, you can see all the options to configure the appliance.

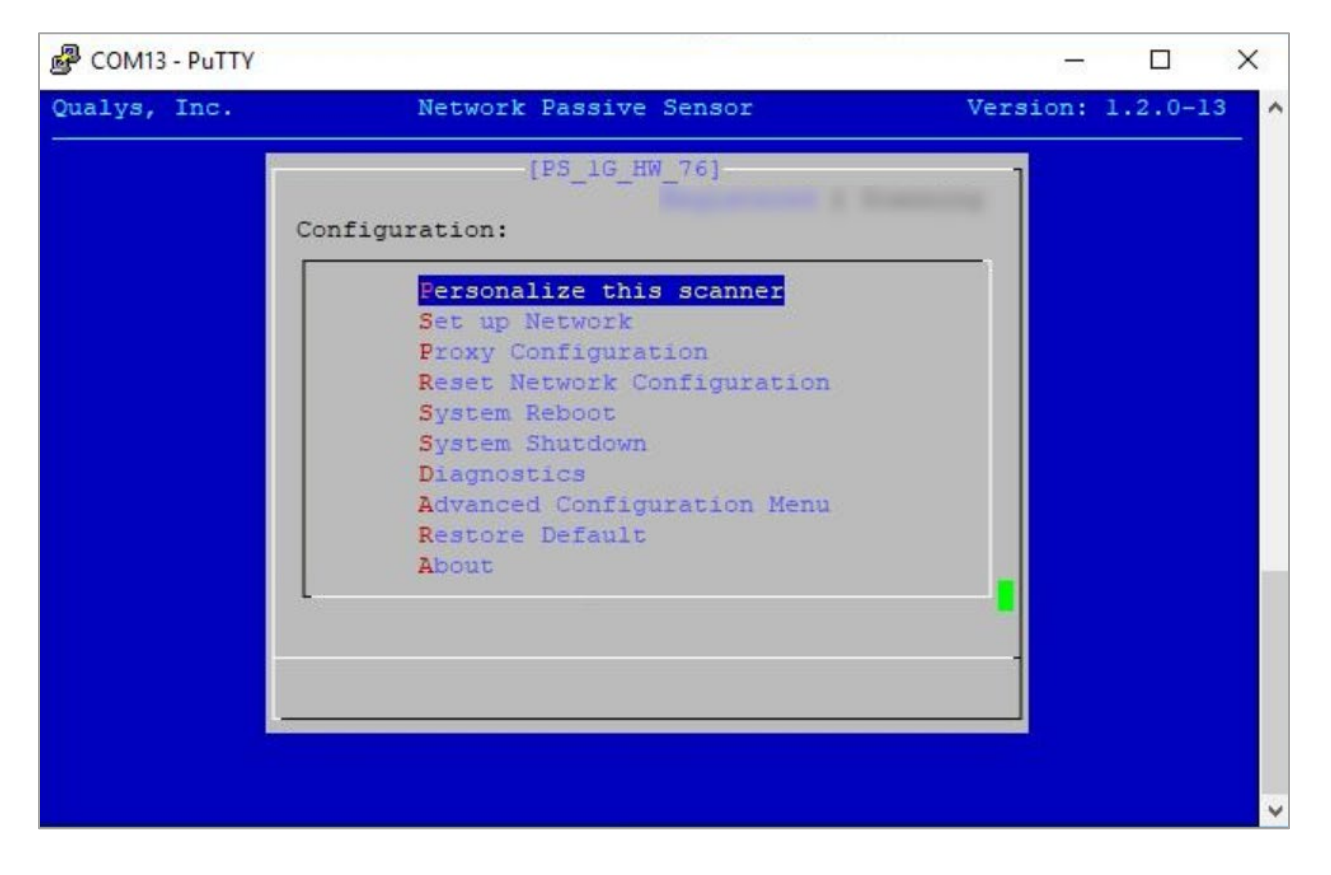

#### <span id="page-2-0"></span>Changes in Define Internal Assets page

With this release, you can monitor and report assets with dynamic tags having 'IP Address In Range(s)' rule. A new option, **Use IP-Range Tags** is added on Define Internal Assets page. With this release, you'll be able to add dynamic tags with **Use IP-Range Tags** option.

**Use IP-Range Tags** option defines internal assets discovered with IP range tags. These are the dynamic tags created with 'IP Address In Range(s)' rule engine. Click Select Sensors to select sensor from the list of sensors for which you want to define internal asset. Click Select Tags to select IP tags from the list of tags for which you want to define internal asset.

To see this option, navigate to –

a) Sensors > New Sensor > Physical Sensor (or Virtual Sensor) > Define Internal Assets

or

b) Configuration > Internal Assets > Create New > Define Internal Assets

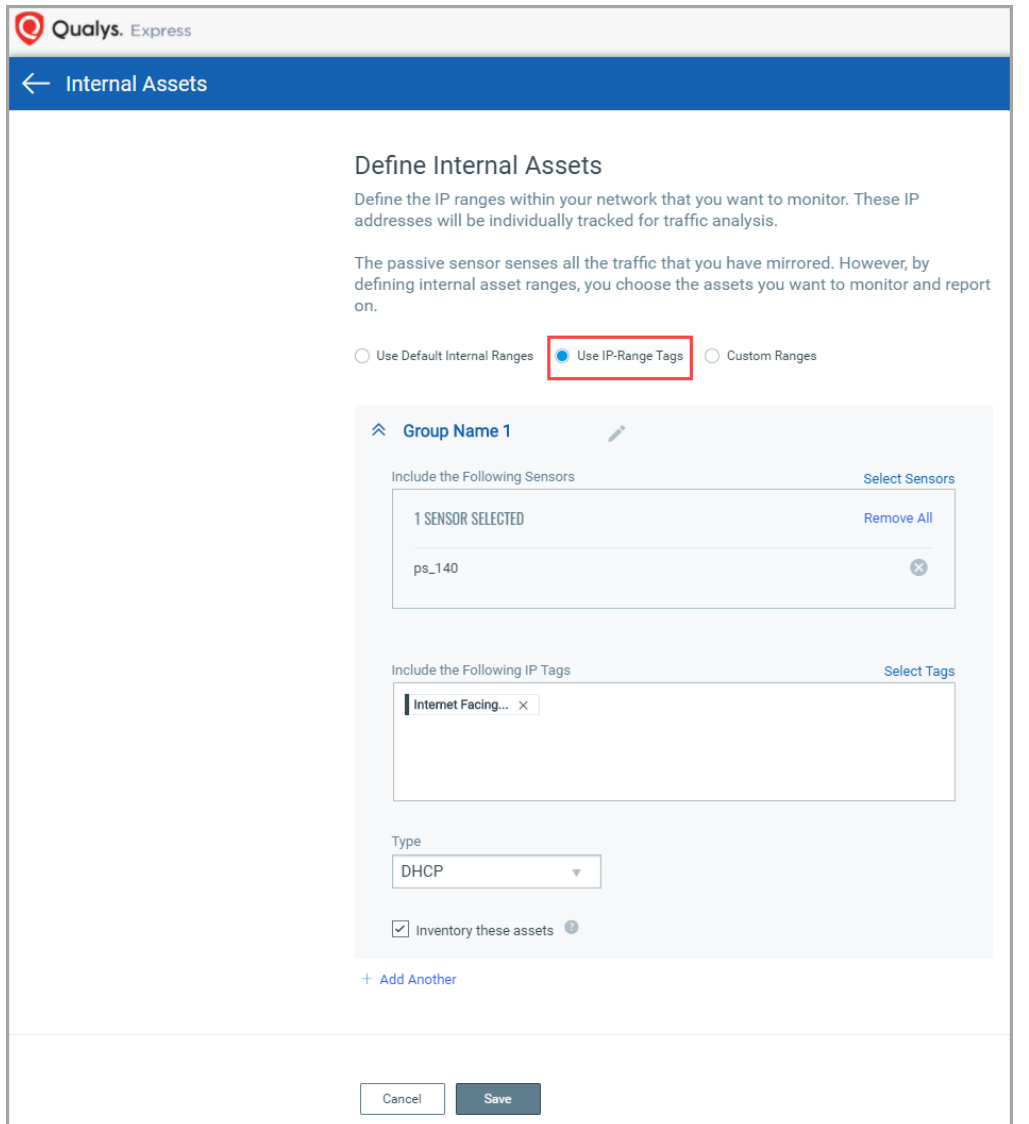

## <span id="page-3-0"></span>Issues Addressed

- We have updated the [Virtual Appliance User Guide](https://www.qualys.com/docs/qualys-network-passive-sensor-virtual-appliance-user-guide.pdf) to include "promiscuous mode" settings.
- Fixed an issue where TrafficSplitter module was crashing repeatedly and "Module Restarted" event was displayed even when there was no traffic through the interface. This primarily happens if a machine hosting VMware hypervisor is low on resources and cannot provide the required compute power to Passive Sensor appliance.